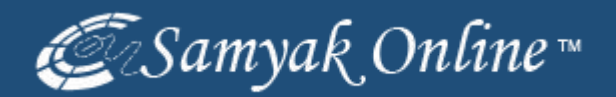

# **Yahoo Store Products Listing via Bulk Upload Method**

### **Visit to https://www.SmallBusiness.Yahoo.com**

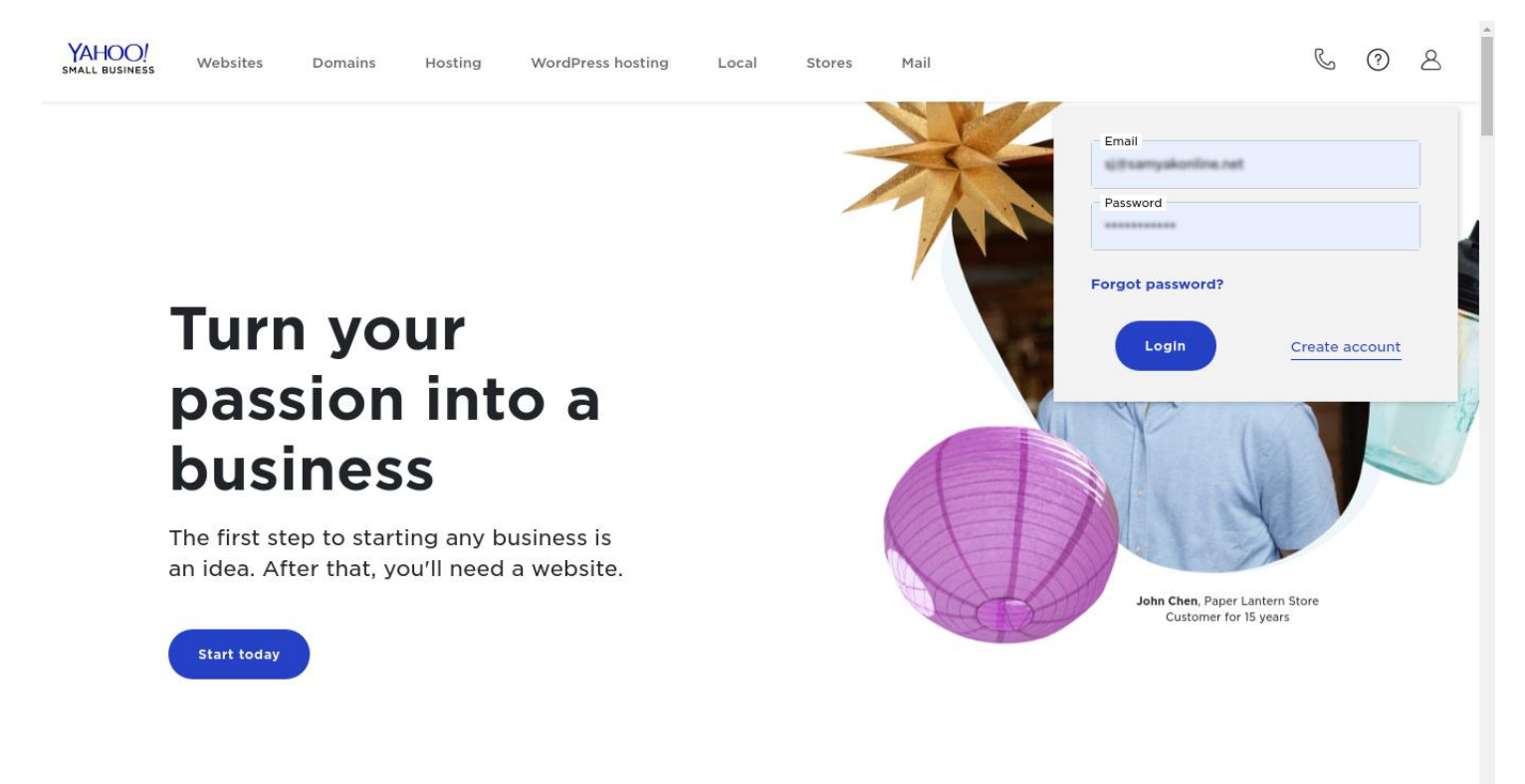

#### **Click on "My Services" Section.**

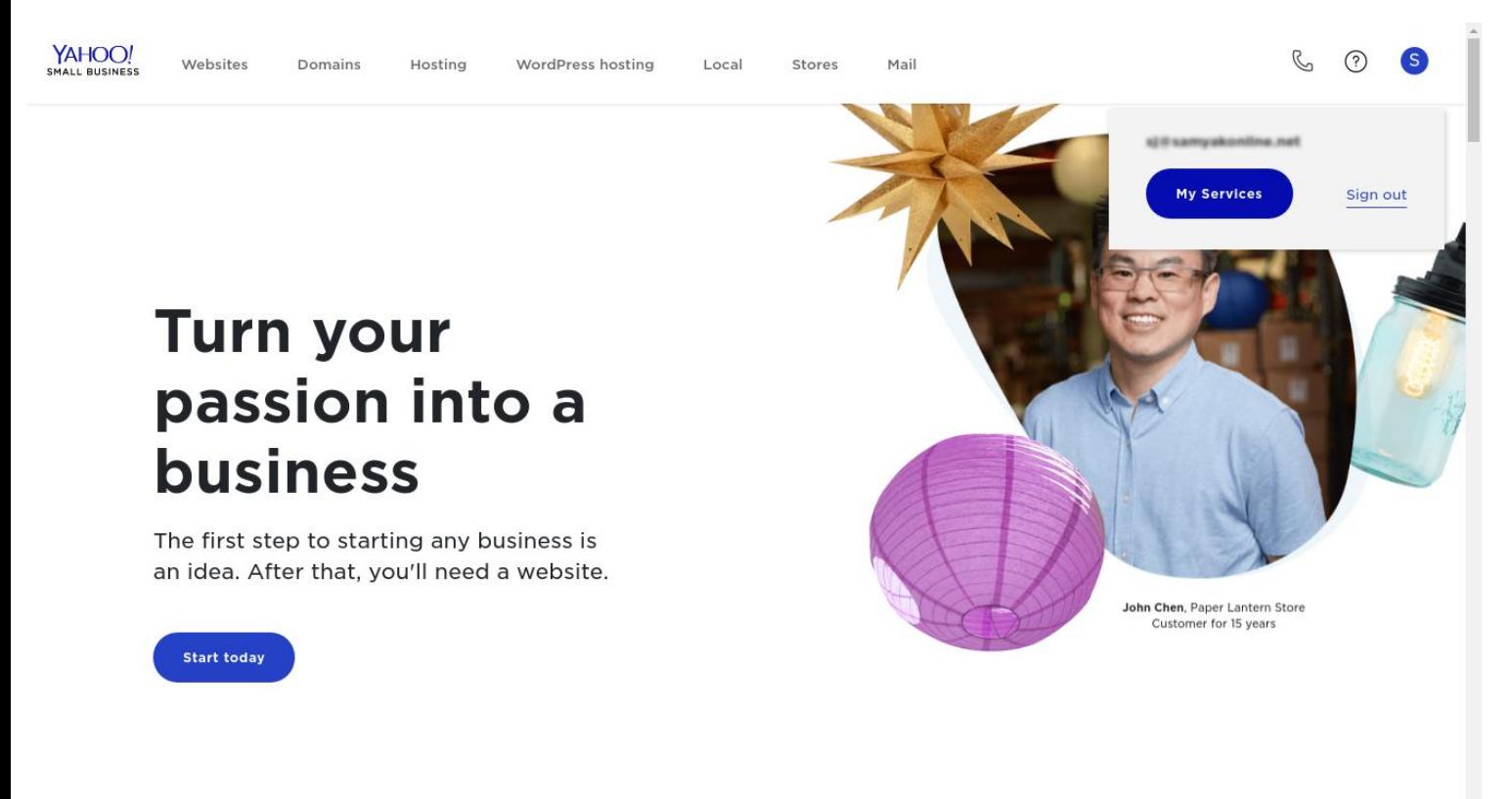

#### **Click on "Store" Button**

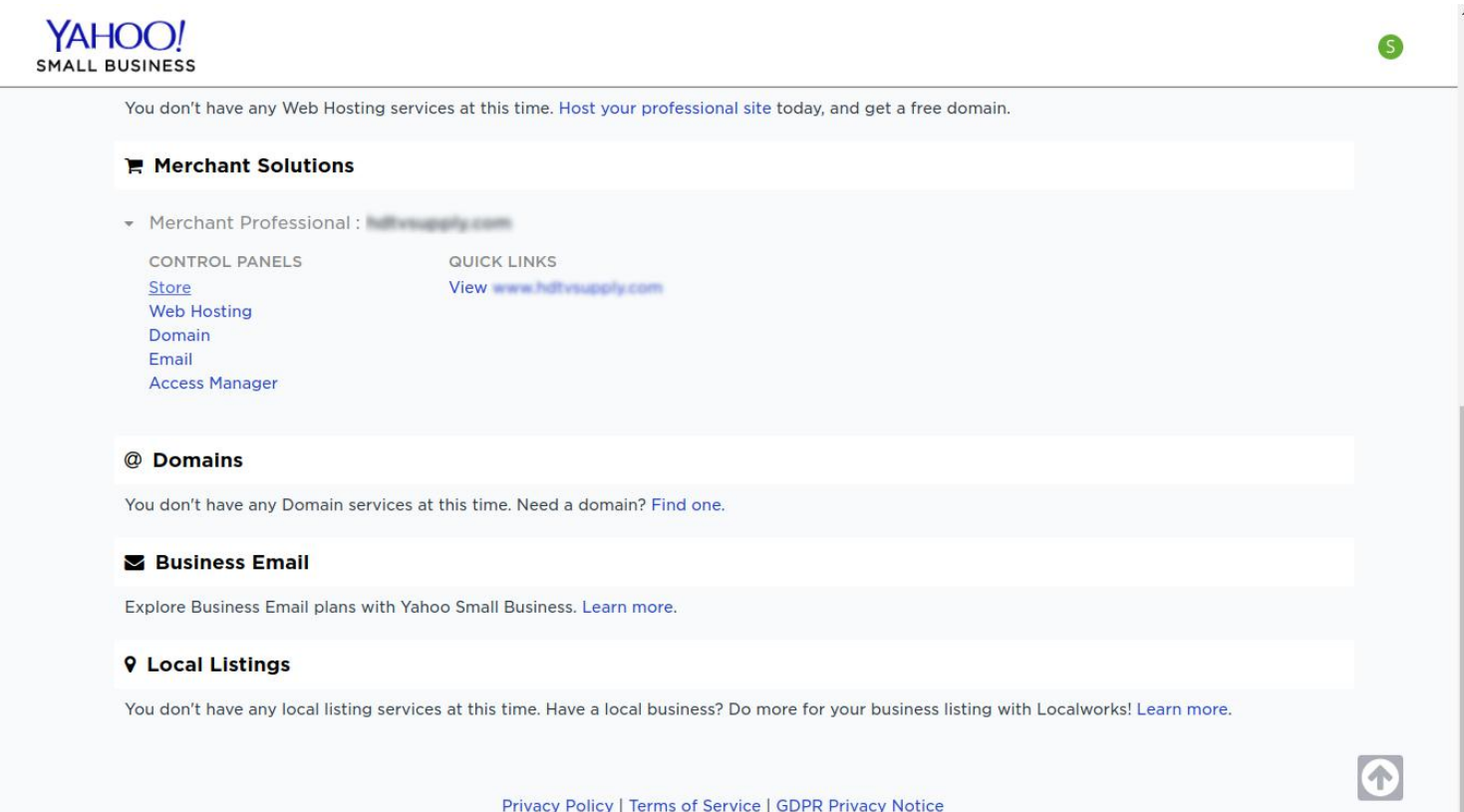

# **Click on "Catalog Manager" link**

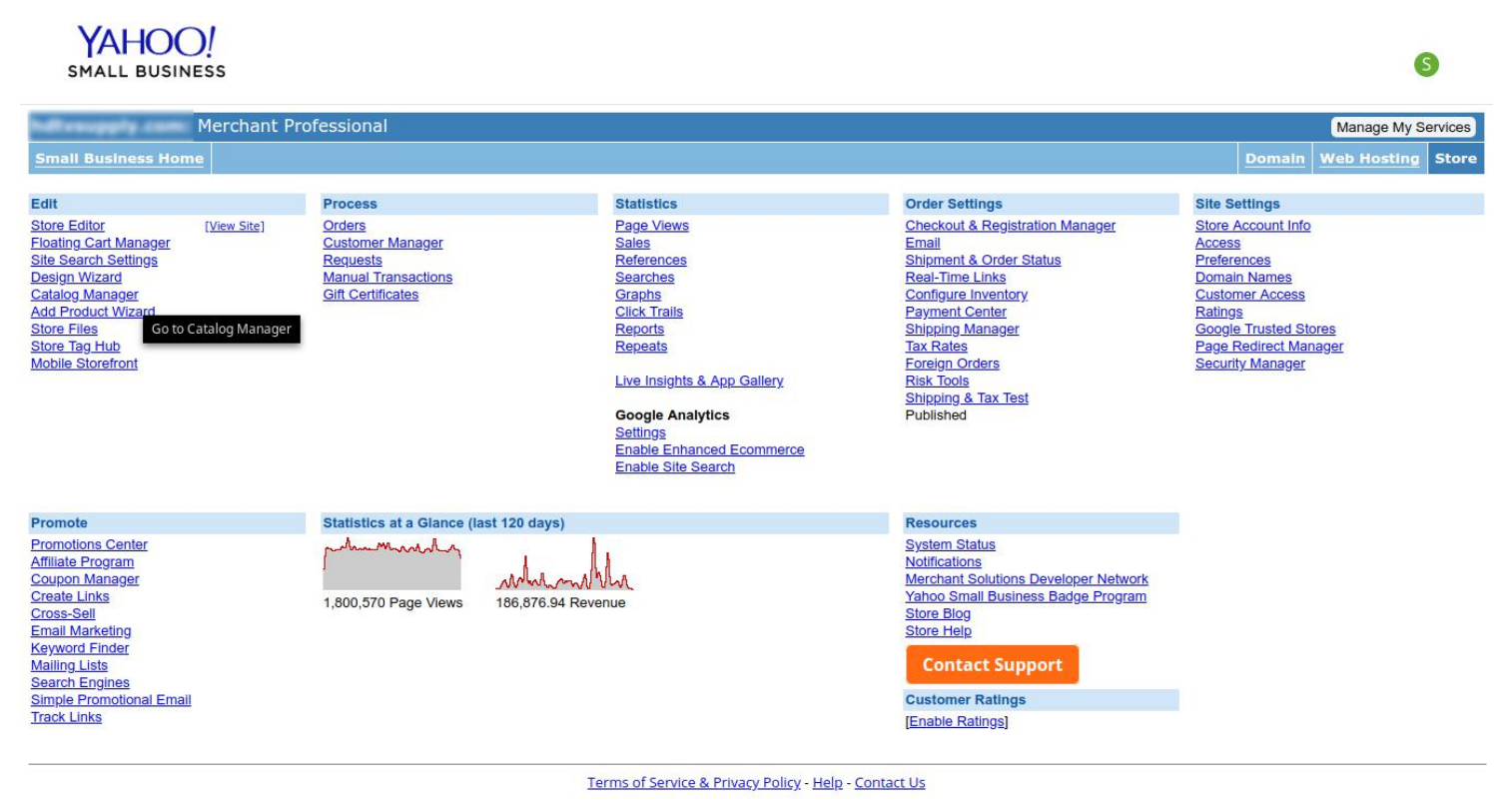

# **Click on "Upload/Download" Option**

YAHOO!

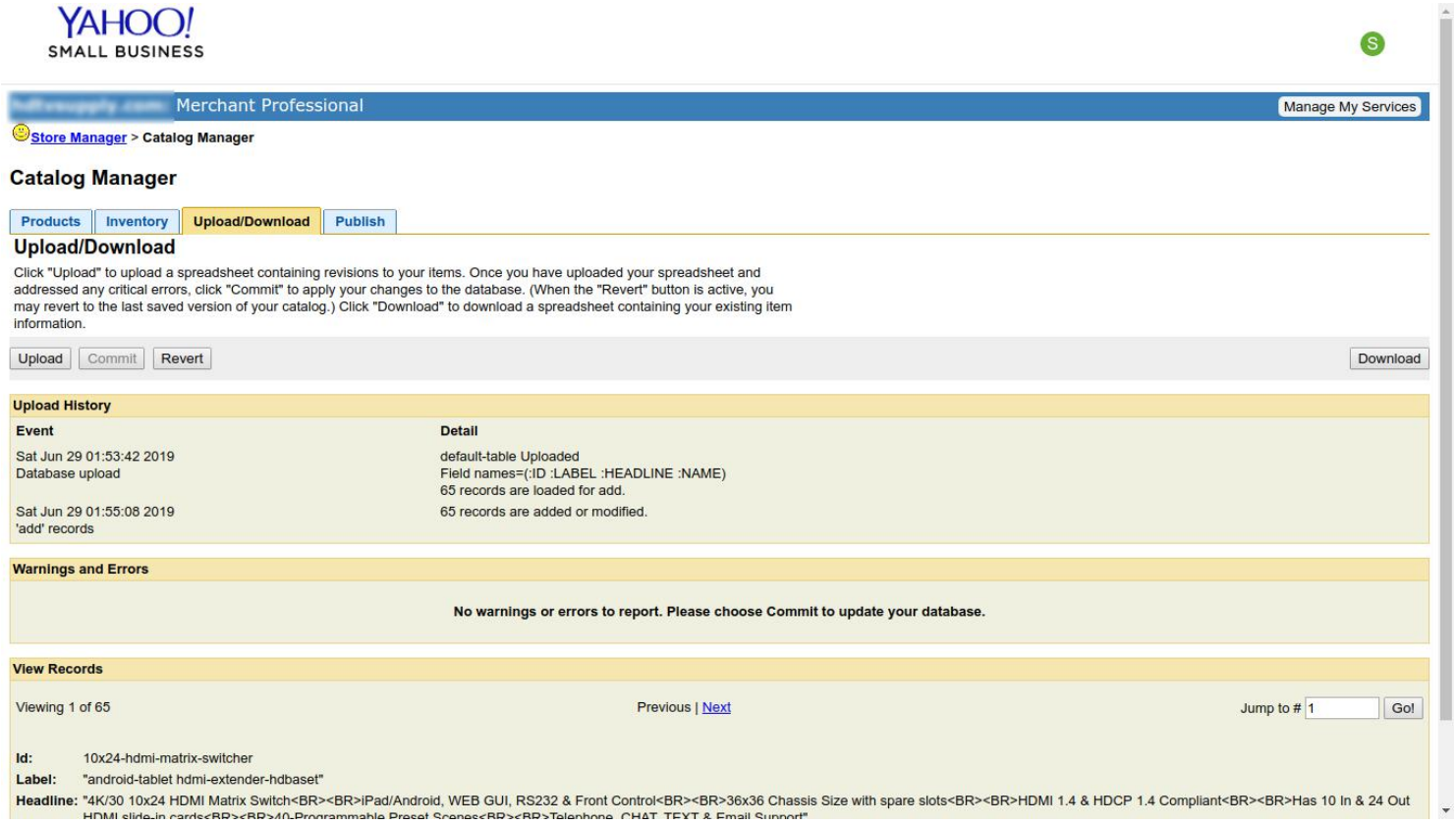

# **Click on Download Link for Import the Products Template File**

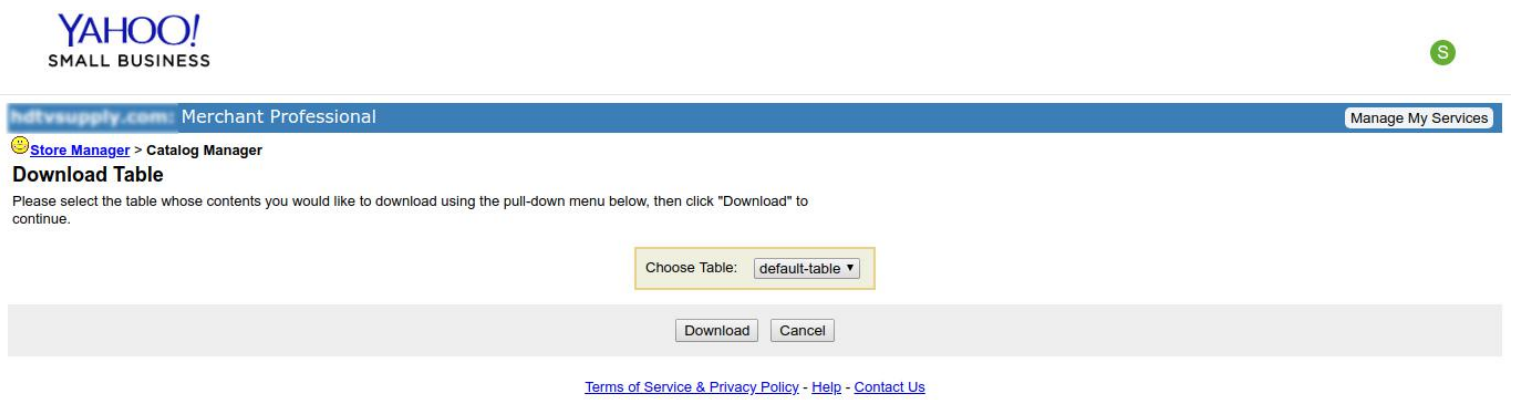

#### **Enter the Products Details in the Excel Sheet**

#### **(Excel Extension Type: .CSV)**

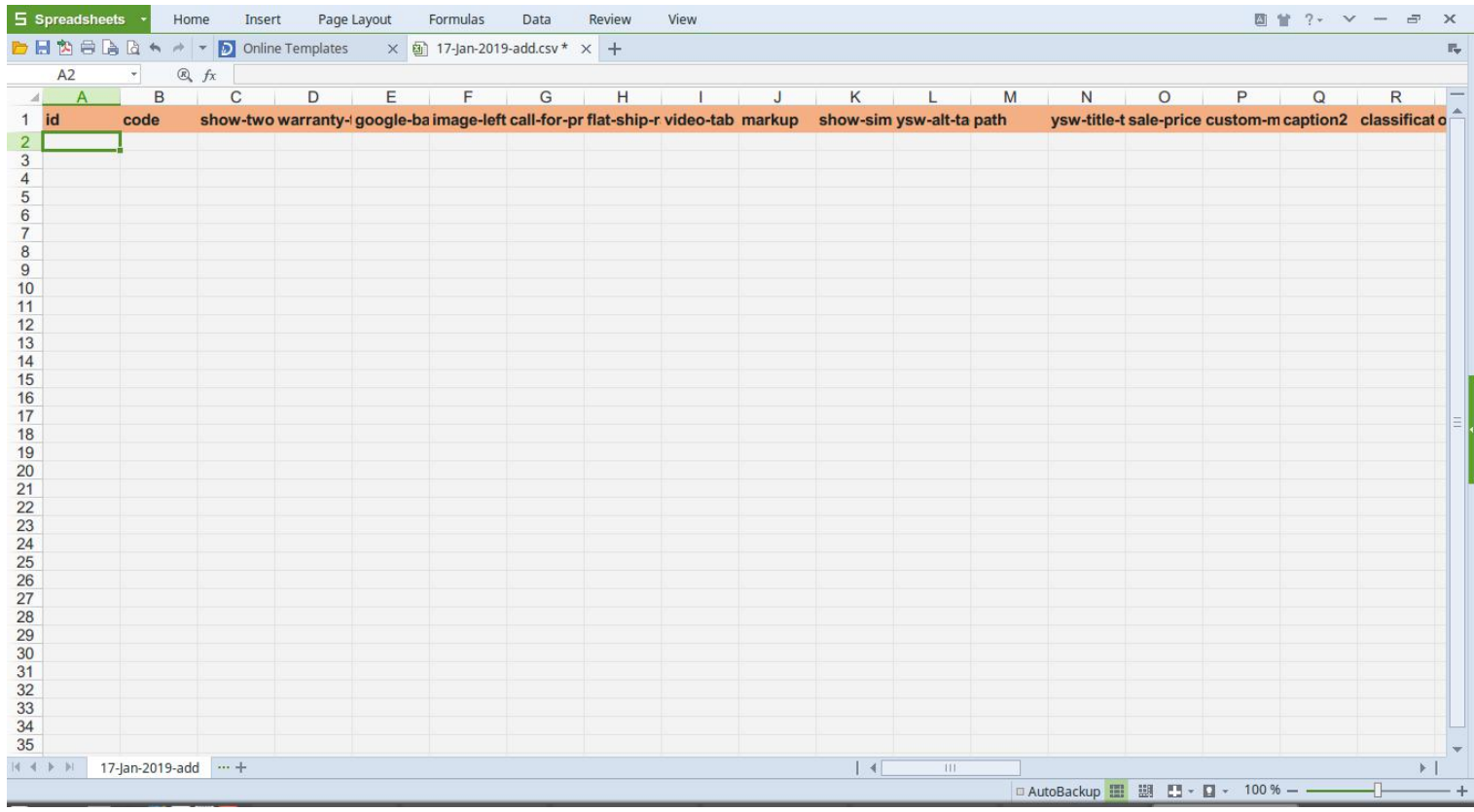

#### **Save Your .CSV File& Click on "Upload" Button & Select your CSV File.**

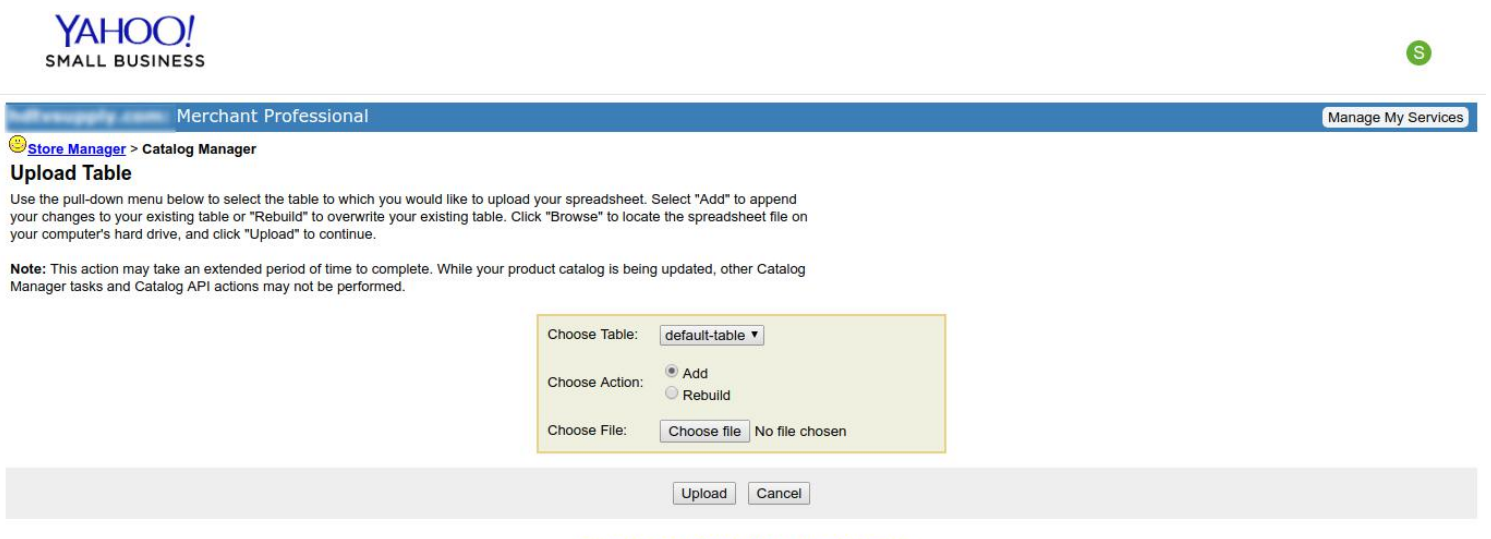

Terms of Service & Privacy Policy - Help - Contact Us

#### **Click on "Commit" Button After Cross Verify Your Uploaded .CSV Sheet.**

YAHOO! 6 SMALL BUSINESS Merchant Professional Manage My Services Store Manager > Catalog Manager **Catalog Manager** Products | Inventory | Upload/Download | Publish **Upload/Download** Click "Upload" to upload a spreadsheet containing revisions to your items. Once you have uploaded your spreadsheet and<br>addressed any critical errors, click "Commit" to apply your changes to the database. (When the "Revert" Upload Commit Revert Download **Upload History** Event Detail Sat Jul 6 02:49:36 2019 default-table Uploaded Database upload Field names=(:ID :PRICE)<br>264 records are loaded for add. **Warnings and Errors** No warnings or errors to report. Please choose Commit to update your database. **View Records** Viewing 1 of 264 Previous | Next Jump to  $# 1$ Go!  $-200$ Terms of Service & Privacy Policy - Help - Contact Us **Click on "Commit" Button**YAHOO! S SMALL BUSINESS Merchant Professional Manage My Services Store Manager > Catalog Manager **Add Confirmation** You have chosen to add the contents of your uploaded spreadsheet (or .csv file) to your existing catalog. Any modifications<br>you've made in the spreadsheet to your existing items will be reflected in your catalog. Any items

Are you sure you'd like to add the contents of your spreadsheet to the table below?

default-table - 264 records, 0 errors

Please confirm by clicking the "Add" button

Add Cancel

Terms of Service & Privacy Policy - Help - Contact Us

#### **Your Products File is uploaded Successfully.**

YAHOO! (S) **SMALL BUSINESS** Merchant Professional Manage My Services Store Manager > Catalog Manager **Catalog Manager** Products Inventory Upload/Download Publish **Upload/Download** Click "Upload" to upload a spreadsheet containing revisions to your items. Once you have uploaded your spreadsheet and<br>addressed any critical errors, click "Commit" to apply your changes to the database. (When the "Revert"  $inta$ mation Upload Commit Revert Download **Upload History** Detail Event default-table Uploaded Sat Jul 6 02:49:36 2019 Field names=(:ID :PRICE)<br>264 records are loaded for add. Database upload Sat Jul 6 02:54:17 2019 264 records are added or modified. 'add' records **Warnings and Errors** No warnings or errors to report. Please choose Commit to update your database **View Records** Go! Viewing 1 of 264 Previous | Next Jump to  $# 1$ Price: 2350

#### **Go Back to "Store Manager" & Click on "Store Editor" Link.**

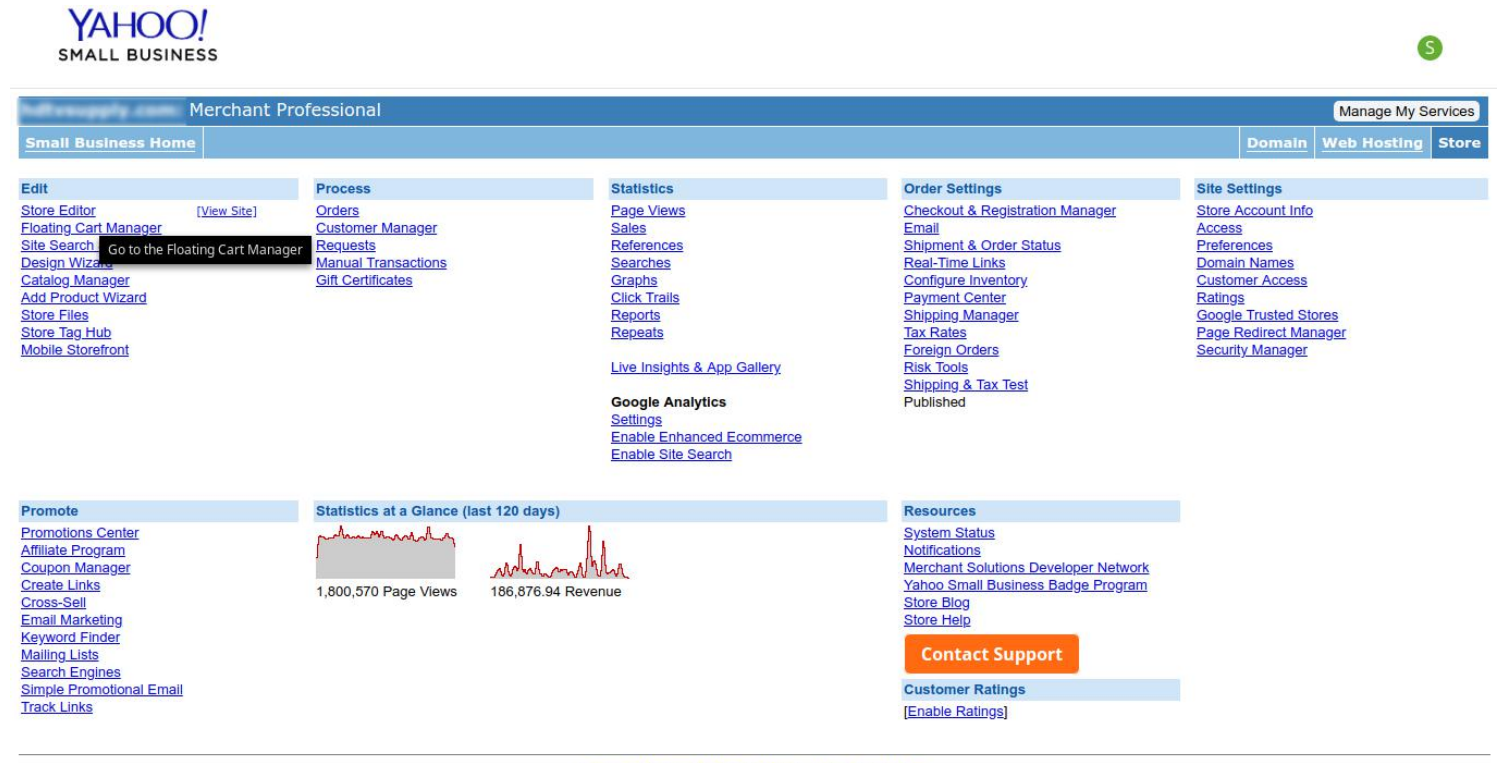

Terms of Service & Privacy Policy - Help - Contact Us

# **Please Click on "Publish Options" Enter Your Product ID in "Publish**

# **Individual Pages" Section.**

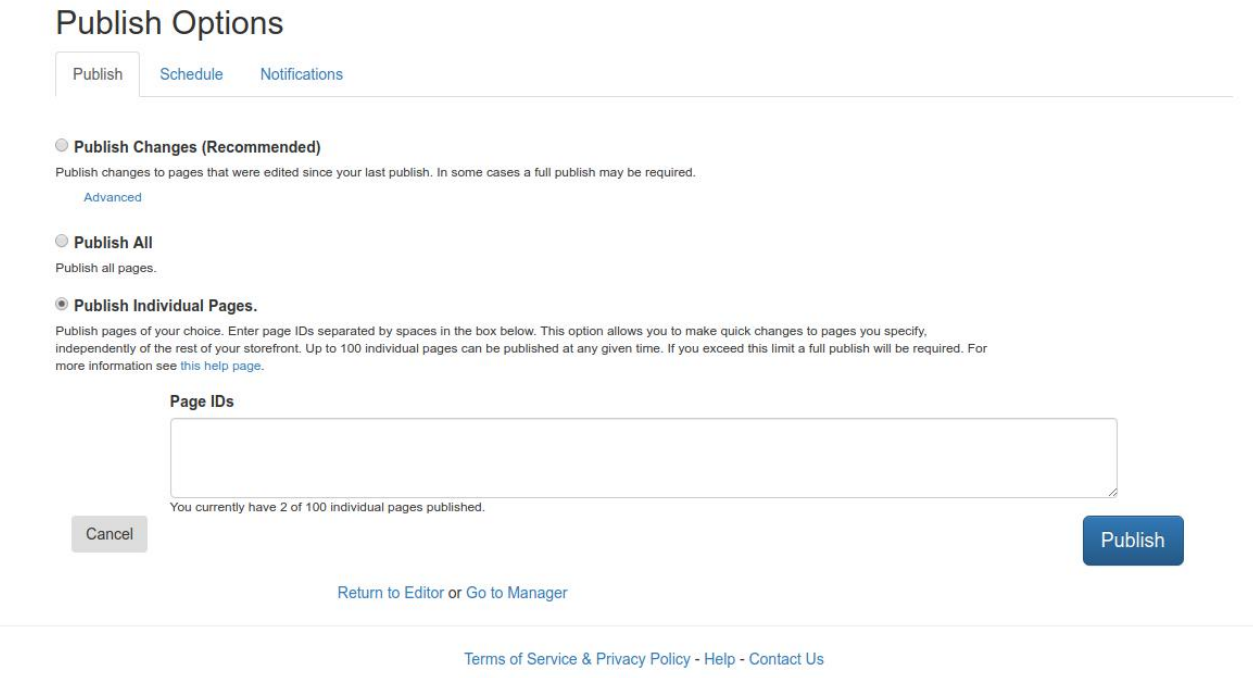

# **Your Products is Published Successfully.**

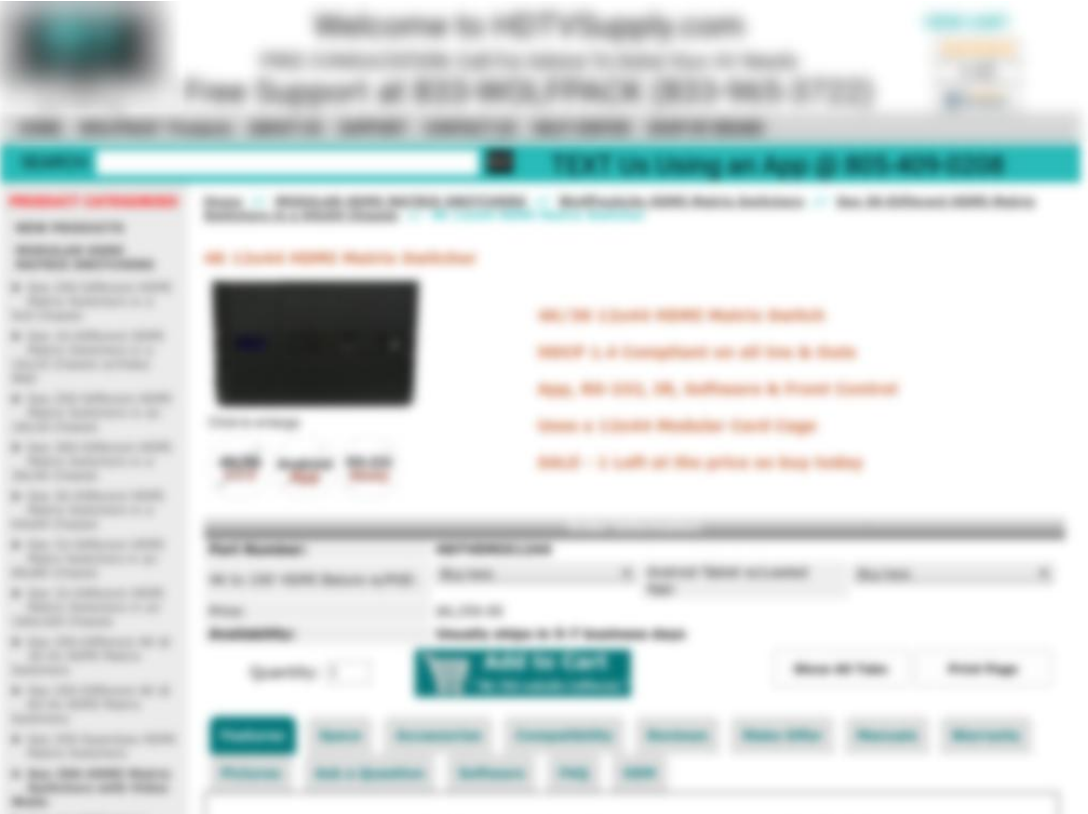

# **Your Product is ready for Sell.**